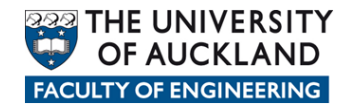

# **Manually connecting to network data locations**

There are a number of network locations where user data can be stored and when a user logs in within Faculty of Engineering on a *managed* device a *login script* is automatically run in the background which connects them to their various network based data locations.

In the Faculty of Engineering the most common data locations are:

- **Home**: Personal storage space allocated to each user.
- **Long Term Archive**: Storage space allocated to users and groups to keep data which needs to be readily available for reference at any time in the future.
- **Projects:** Storage space allocated to users and groups of users where they can store data accumulated whilst pursing project type activities.
- **Research:** Storage space allocated to users and groups of users to store data accumulated whilst pursing Research type activities.
- **Shared:** Storage space where users can share data with other users.
- **Applications:** Storage space where licensed and approved software can be placed and either pushed out to client devices or in some cases run from.

Each network data location is assigned a particular *letter* to easily identify and reference the location and the data therein.

- Home: **H**
- Long Term Archive: **L**
- Projects: **P**
- Research: **R**
- Shared: **S**
- Applications: **Y**

The *paths* to each network location are as follows:

- Home: [\\hdrive.engineering.auckland.ac.nz\Home\\$](file://hdrive.engineering.auckland.ac.nz/Home$)
- Long Term Archive: "[\\ldrive.engineering.auckland.ac.nz\Archive\\$](file://ldrive.engineering.auckland.ac.nz/Archive$)"
- Projects: [\\pdrive.engineering.auckland.ac.nz\Projects\\$](file://pdrive.engineering.auckland.ac.nz/Projects$)
- Research: [\\rdrive.engineering.auckland.ac.nz\Research\\$](file://rdrive.engineering.auckland.ac.nz/Research$)
- Shared: [\\sdrive.engineering.auckland.ac.nz\Shared\\$](file://sdrive.engineering.auckland.ac.nz/Shared$)
- Applications: [\\ydrive.engineeirng.auckland.ac.nz\Apps\\$](file://ydrive.engineeirng.auckland.ac.nz/Apps$)

In the scenario the device being used is not a *managed* device, the login script cannot be automatically run and thus the users do not get automatically connected to their various network locations. Instead users need to manually connect to their network locations

### **How to manually connect to network locations**

The following are 3 supported ways to manually connect to network locations.

### **Option 1**

Run a copy of the login script from your device.

You can get a copy of the login script for mapping network drives from the following location when you are logged in using a managed device

Y:\FOE\utilities\scripts\map\_drives\all\_users\login\_script\_drives.exe

- 1. Place a copy of the script on your device and double click to run it.
- 2. Your will be presented with a prompt for your UOA userID and pwd

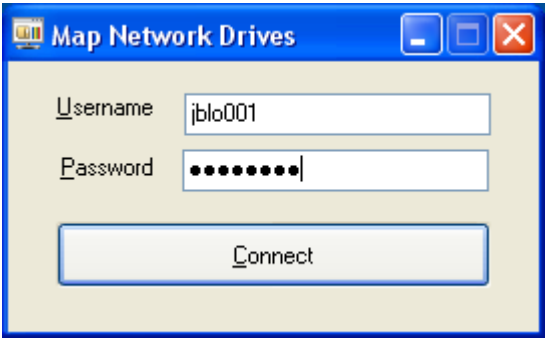

3. Click on the **Connect** button

Notes:

- $\circ$  If you already have drives mapped to letters H, L, P, S or Y the script will warn you and stop. You will need to disconnect these drive letters first before running this script.
- $\circ$  If you prefer to only map to select or individual network connections then scripts for mapping individual specific drives are available

Y:\FOE\utilities\scripts\map\_drives\all\_users\\*.\*

# **Option 2**

Map to individual network locations within windows explorer

1. Click the **Start** button, choose the **Run** option, enter **explorer** and click the **Ok**  button

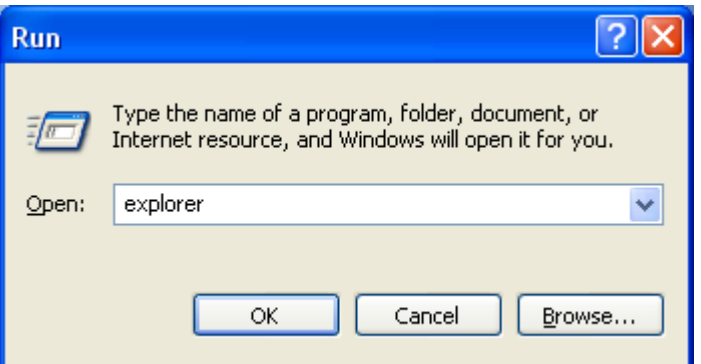

2. In the explorer window, click the **Tools** menu and select **Map Network Drive**

Choose your **Drive** *letter* (e.g. H) and enter the *path* to the network location you want to connect to (e.g. [\\hdrive.engineering.auckland.ac.nz\Home\\$](file://hdrive.engineering.auckland.ac.nz/Home$)\userID)

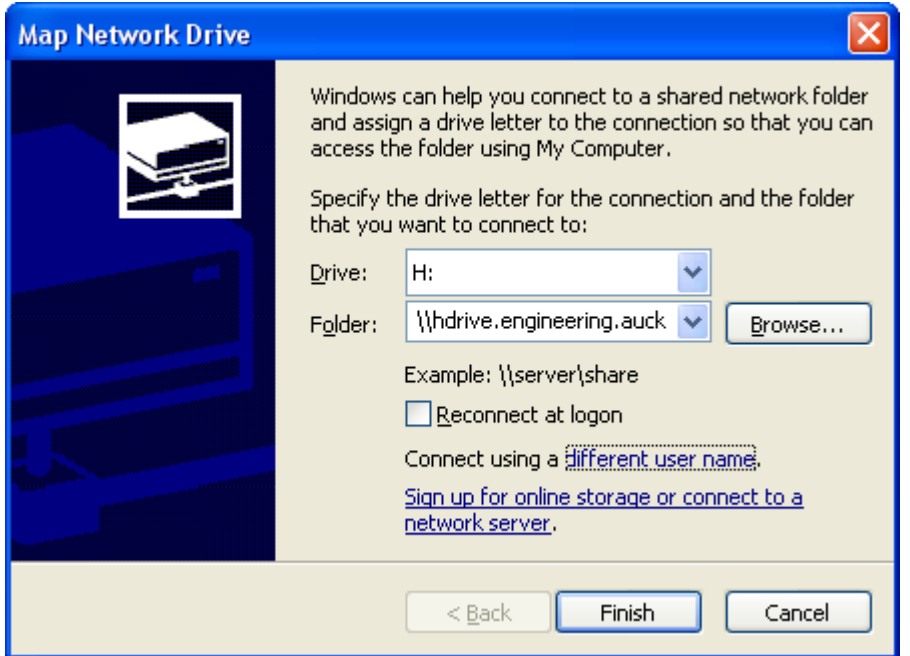

3. Click on **Connect using different user name** and enter your UOA userID and password.

Note: *You must prefix your UOA userID with 'UOA\' e.g. UOA\jblo001*

- 4. Click **Ok** to close the user credentials window.
- 5. Click **Finish** to map the drive.

# **Option 3**

Map to individual network locations using command lines

1. Click the **Start** button, choose the **Run** option, enter **cmd** and click the **Ok**  button

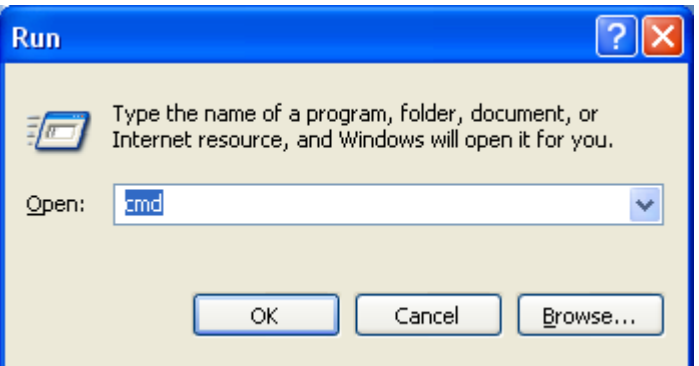

2. In the command window enter the "Net Use" syntax command

e.g. if you want to map to your home drive use

net use H: \\hdrive.engineering.auckland.ac.nz\Home\$\*userID* /User:uoa\*userID* \* /PERSISTENT:NO

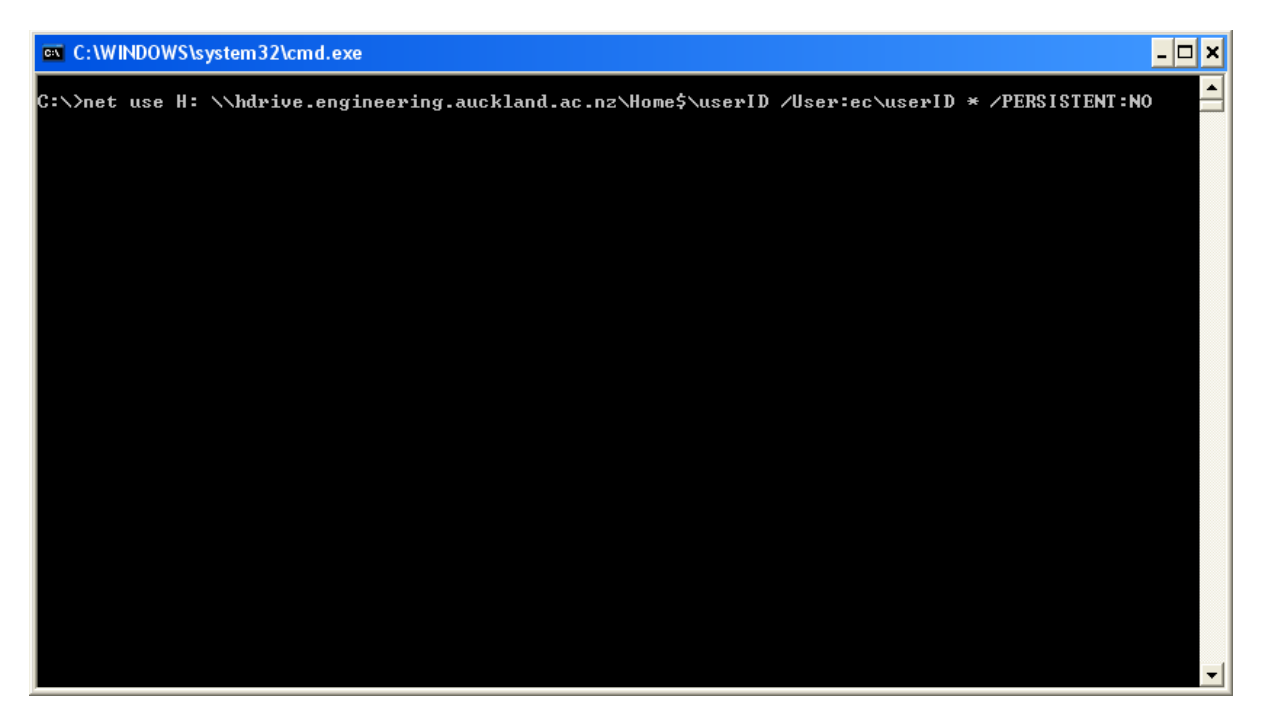

3. Press the **Enter** key and enter your password when prompted.